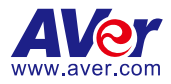

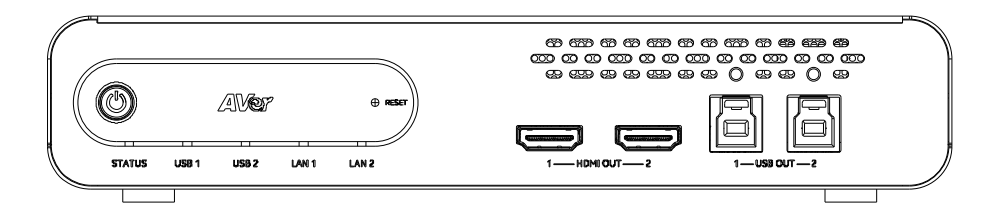

# **MT300 Matrix Tracking Box**

**Quick Start Guide**│快速使用指南 クイック・ガイド│**Schnellanleitung Guide Rapide**│**Guía rápida Guida rapida**│빠른 시작 가이드

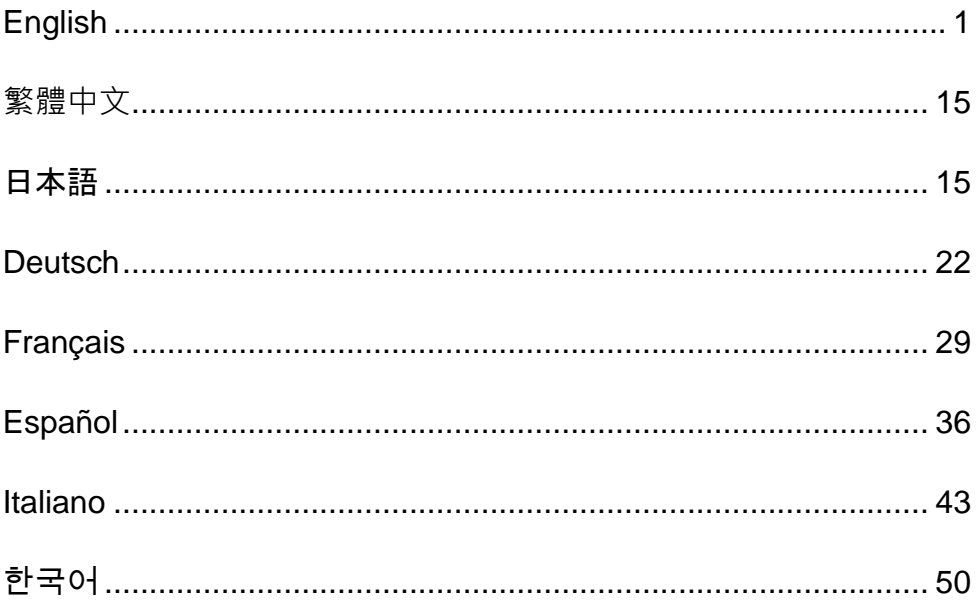

English

## Package Contents

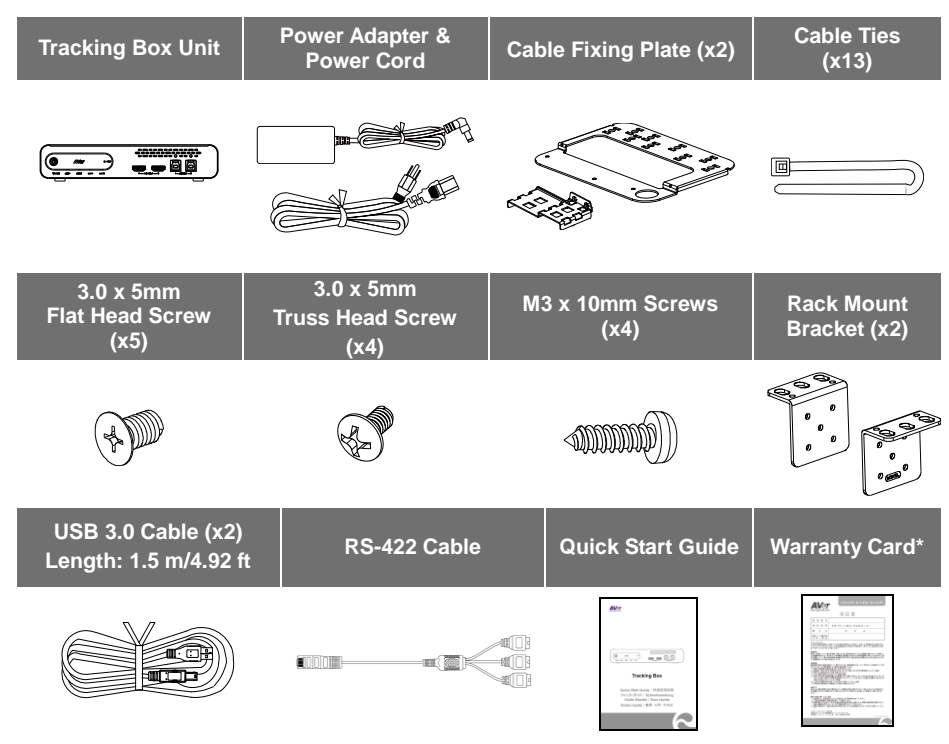

\*Only for Japan

## Optional Accessories

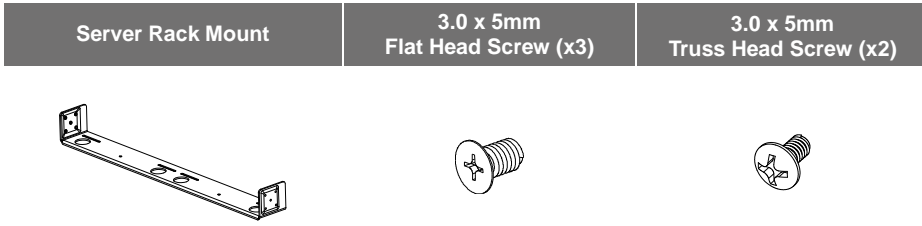

## **Overview**

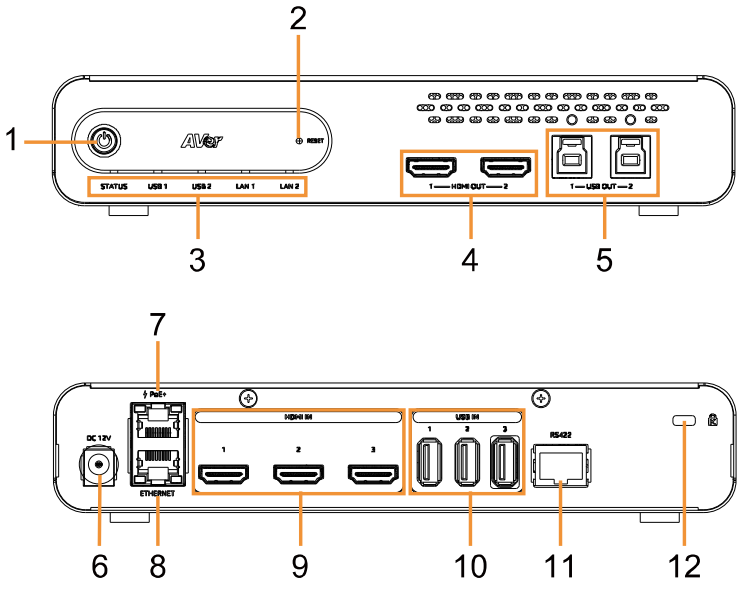

- 1. Power Button
- 2. Reset Button
- 3. Status LEDs
- 4. HDMI Out Port\*2
- 5. USB Out 3.0 Port (Type B)\*2 (Only 1 USB output each time)
- 6. DC Power Jack
- 7. PoE+ Port IEEE 802.3AT
- 8. Ethernet Port
- 9. HDMI In Port\*3
- 10. USB In 2.0 Port (Type A)\*3
- 11. RS-422 Port
- 12. Kensington Lock

## **Dimensions**

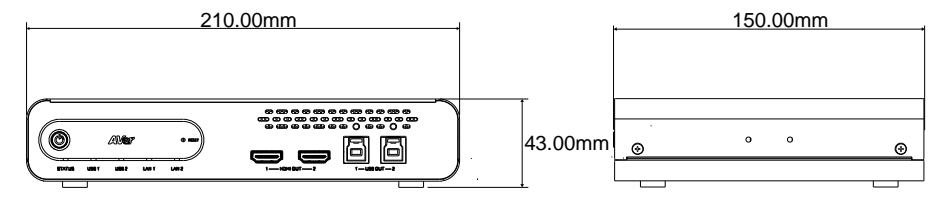

## LED Indicator

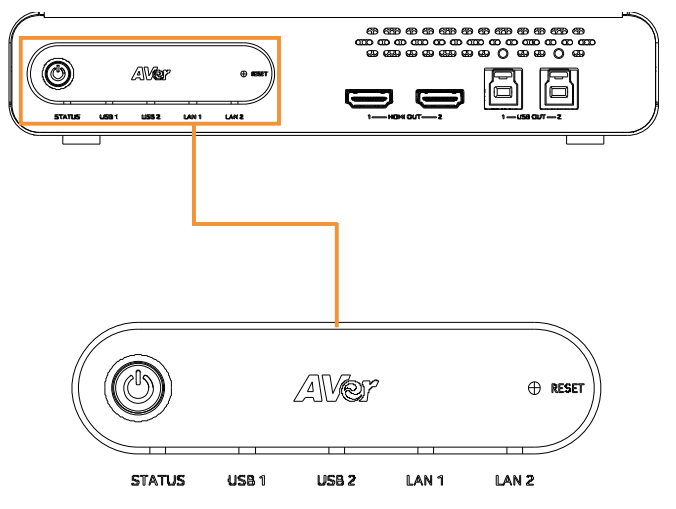

## **STATUS (Power / System)**

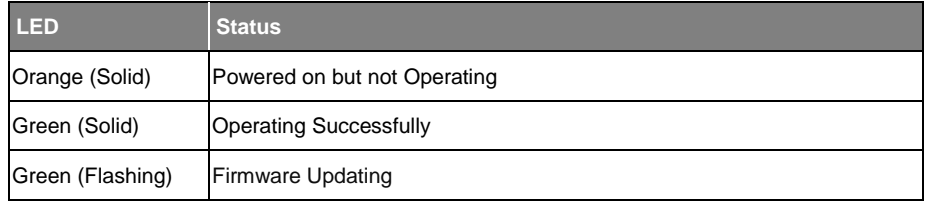

## **USB 1 / USB 2**

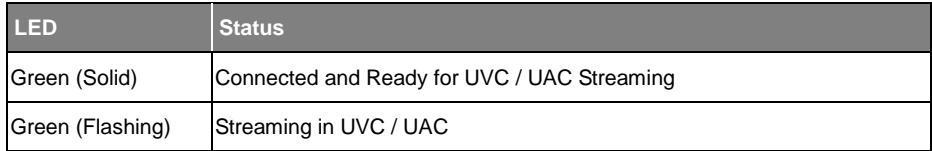

## **LAN 1/ LAN 2**

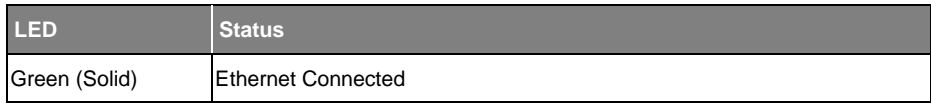

## Cable Fixing Plate Installation

1. Secure the cable fixing plates to the tracking box with 5 flat hat 30 x 5mm screws in the package.

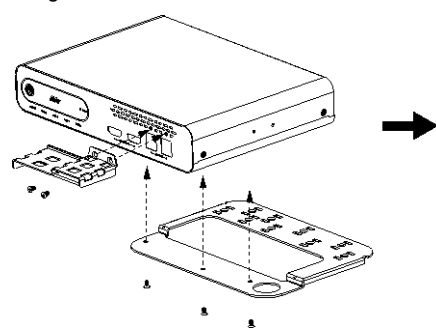

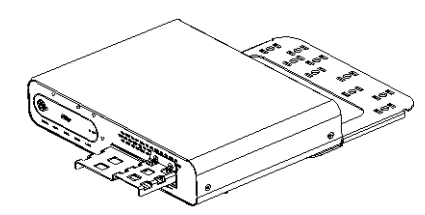

- 
- 2. Plug in cables. 3. Use 13 cable ties in the package to secure the cables and cable fixing plates.

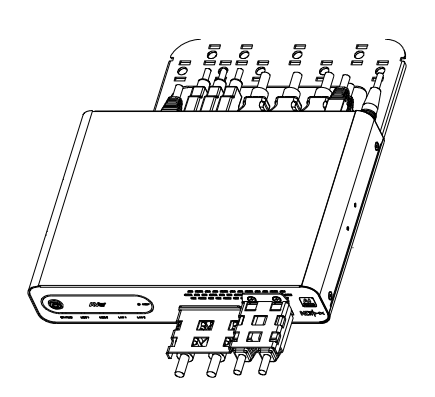

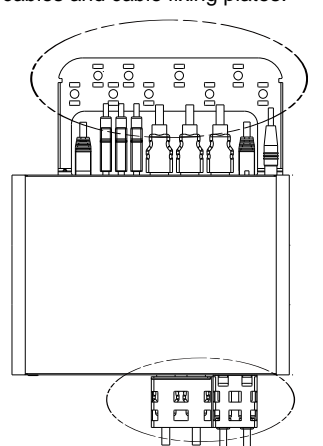

## Desk Mount Installation

1. Secure the mount brackets on the tracking box. Screw: 4 truss head screws, 30 x 5mm

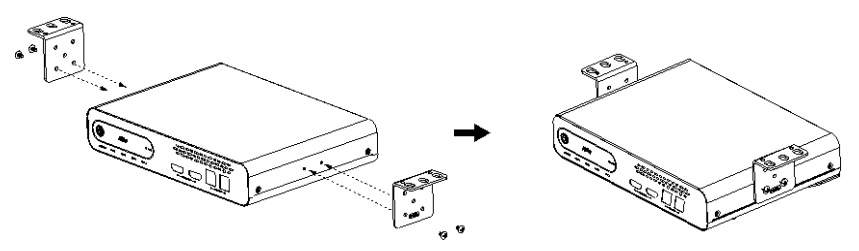

2. Install the mount brackets and the tracking box under the desk. Screw: 4 screws, M3 x 10mm

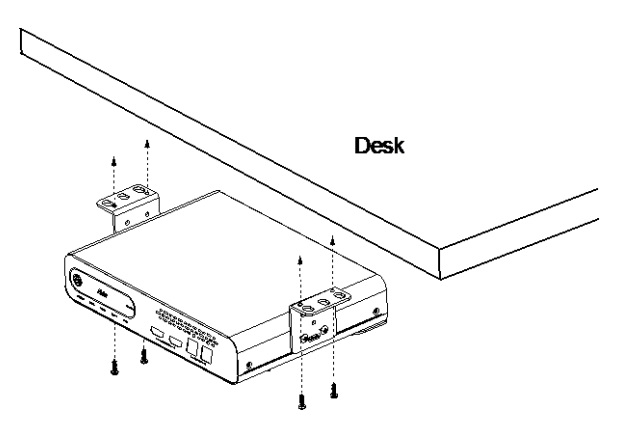

## Server Rack Mount Suggestions (Optional Accessories)

For details on optional accessories, consult your local dealer.

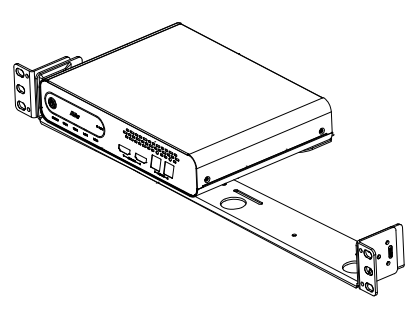

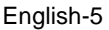

## Connections

### **Front Panel**

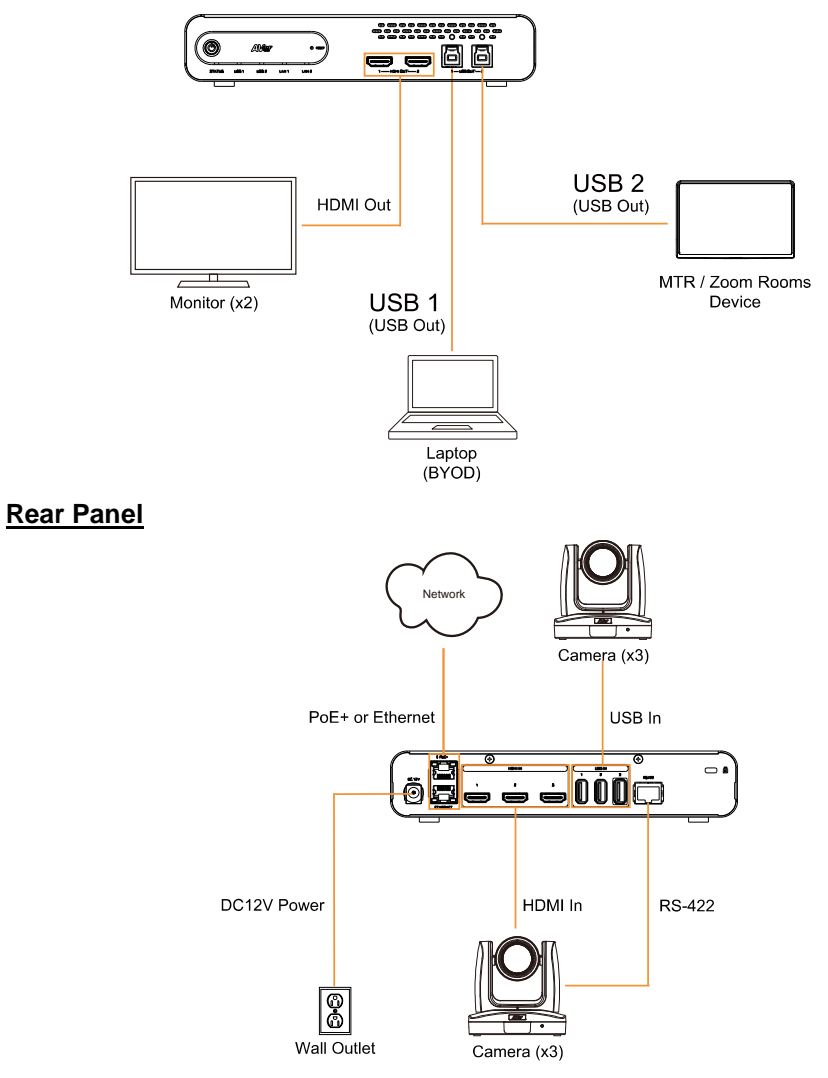

### **[Note]**

**Camera Connection:** You can connect cameras to the tracking box using **HDMI**, **USB**, or via **Ethernet (LAN)**. The maximum numbers of simultaneous camera connections are as shown below.

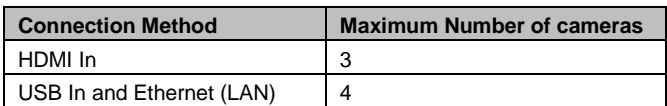

## Web Setup

- Access the Tracing Box via AVer IPCam Utility
- 1. Download the IPCam Utility fro[m https://www.aver.com/download-center](https://www.aver.com/download-center) and run the IPCam Utility.
- 2. Click **Search**, and all available devices will be listed on the screen.
- 3. Select the tracking box from the list, the device info will be displayed in the Settings field.

### **[Note]**

The default network of the tracking box is Static IP (as shown below), and the default ID/Password are **admin**/**admin**.

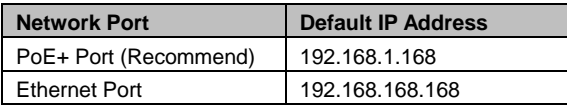

If you want to configure the network to DHCP, input the ID/Password in the **Login** field, select the "device model" on the list, select "DHCP" and then click the **Apply** button.

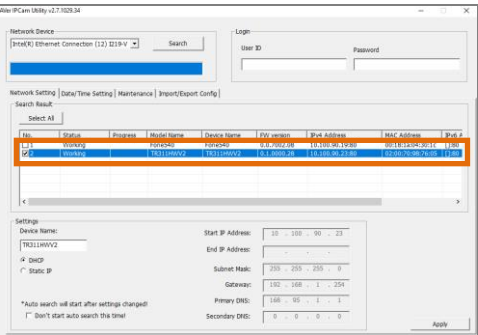

The main web screen is displayed as below.

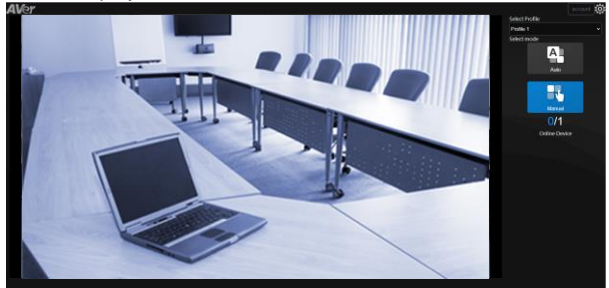

English-8

### ■ Or if you want to configure by yourself

- 1. Connect the tracking box to the network using the PoE+ port.
- 2. Set up your computer with static IP 192.168.1.x.
- 3. Type in 192.168.1.168 in your web browser to access the tracking box.

### **[Note]**

The default network of the tracking box is Static IP, and the default ID/Password are **admin**/**admin**.

If you want to use the Ethernet port of the tracking box, please refer to the information below to set your computer IP.

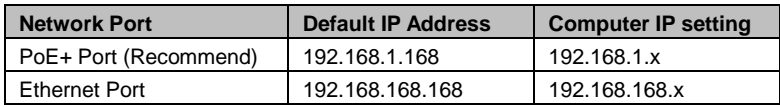

The main web screen is displayed as below.

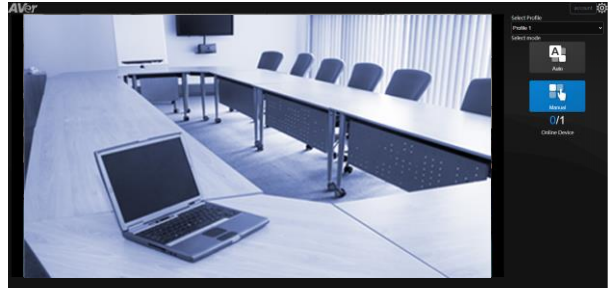

# **Appendix**

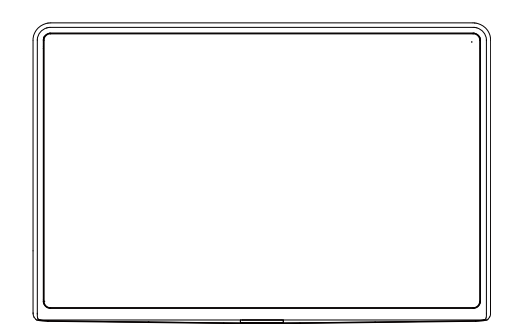

## **CP10-MT Collaboration Controller**

**Quick Start Guide**

## **Quick Guide**

## **Package Contents**

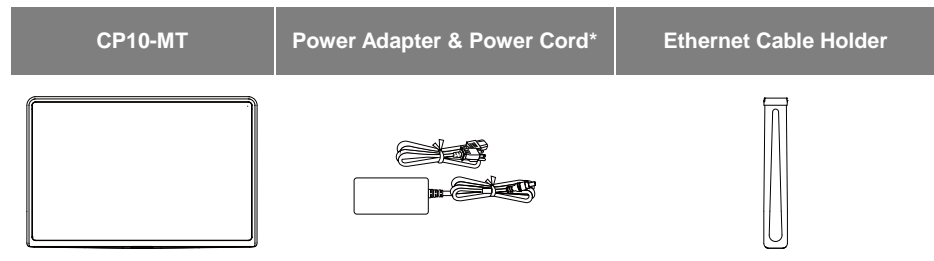

\* The power cord will vary depending on the standard power outlet of the country where it is sold.

## **Overview**

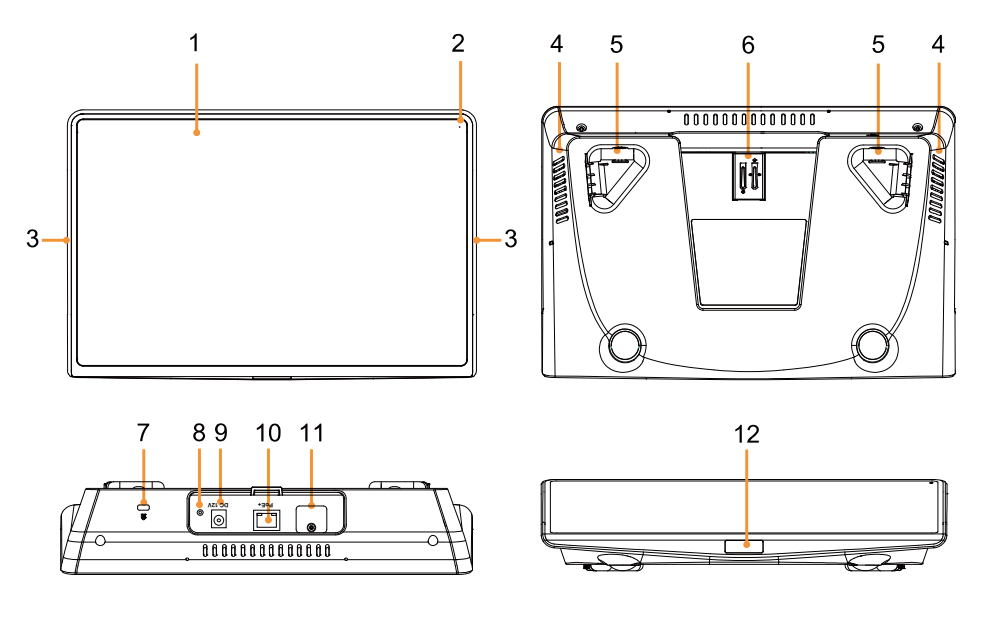

- 1. 10.1-inch Touch Screen
- 2. Microphone
- 3. Status LEDs
- 4. Speaker
- 5. Rubber Feet
- 6. Bracket for Ethernet Cable Holder\*
- 7. Kensington Lock
- 8. Reset Button
- 9. Power Jack
- 10. PoE+ Port\*\*
- 11. USB 2.0 Type A Port \*\*\*
- 12. PIR Sensor

\* Please refer to Ethernet Cable Holder Installation for more details.

\*\* Please use CAT 5e FTP cable (not included). Power over Ethernet plus (PoE+) is compatible with IEEE 802.3at.

\*\*\* For diagnostics and Wi-Fi Dongle connection.

## **LED Indicator**

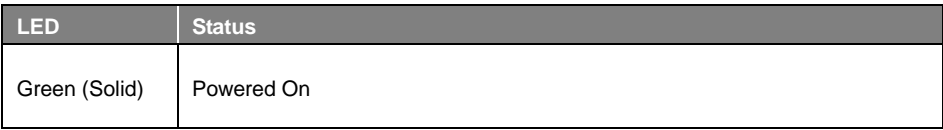

## **Power Connection**

There are three ways to power the CP10-MT.

 **Using the supplied power adapter and power cord:** Connect the CP10-MT to the wall outlet using the supplied power adapter and power cord.

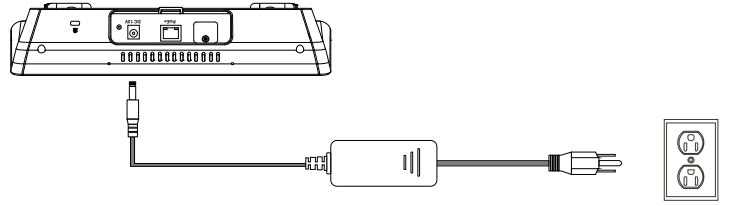

Power Adapter & Power Cord Wall outlet

- 
- With a PoE+switch: Connect the CP10-MT to a PoE+ switch using a LAN cable. Please use the PoE+ switch to ensure stable power supply.

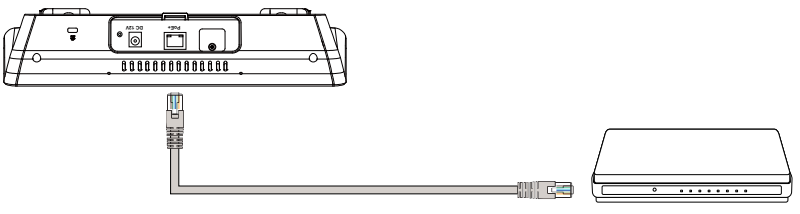

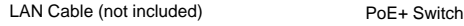

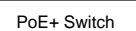

**With a PoE+ injector\*:** Plug the power cord of the PoE+ injector into the wall. Connect the PoE+ injector to the CP10-MT and to the network using LAN cables.

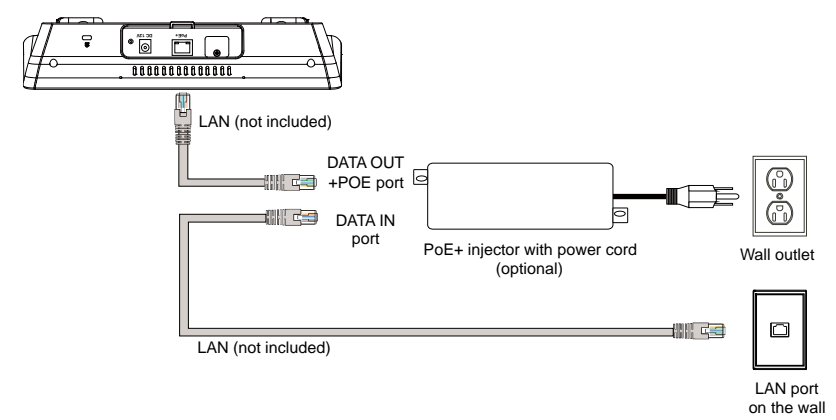

\* Please purchase PoE+ injector from AVer.

## **Ethernet Cable Holder Installation**

The Ethernet Cable Holder can be used to protect the Ethernet cable from loosening from the PoE+ port. To install the Ethernet Cable Holder to the Bracket on the rear side of CP10-MT, press the holder inward and then push down the holder into the Bracket.

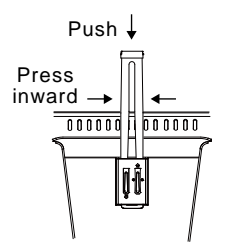

After installing the Ethernet Cable Holder to the Bracket on CP10-MT, you can start connecting the Ethernet cable to the PoE+ port. To do this, 1) Press the holder then pull up the holder. 2) Plug the Ethernet cable to the PoE+ port. 3) Press the holder and push down the holder.

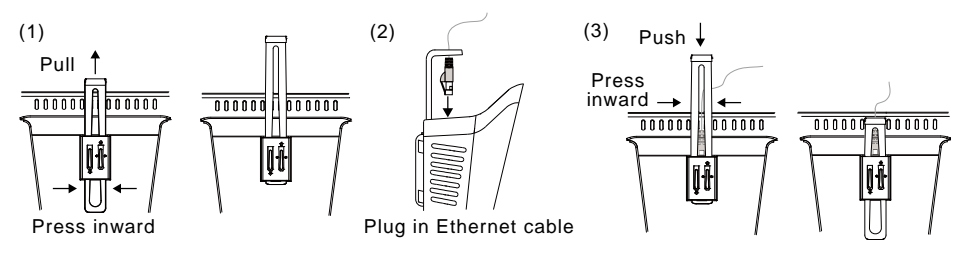

### **FEDERAL COMMUNICATIONS COMMISSION**

NOTE: This equipment has been tested and found to comply with the limits for a Class A digital device, pursuant to part 15 of the FCC Rules. These limits are designed to provide reasonable protection against harmful interference when the equipment is operated in a commercial environment. This equipment generates, uses, and can radiate radiofrequency energy and, if not installed and used in accordance with the instruction manual, may cause harmful interference to radio communications. Operation of this equipment in a residential area is likely to cause harmful interference in which case the user will be required to correct the interference at his own expense.

FCC Caution: Any changes or modifications not expressly approved by the party responsible for compliance could void the user's authority to operate this equipment.

This device complies with part 15 of the FCC Rules. Operation is subject to the following two conditions:

(1) This device may not cause harmful interference, and (2) this device must accept any interference received, including interference that may cause undesired operation.

### **WARNING:**

This is a class A product. In a domestic environment this product may cause radio interference in which case the user may be required to take adequate measures.

この装置は、クラス A 機器です。この装置を住宅環境で使用すると電波妨害を引き起こすことがあります。こ の場合には使用者が適切な対策を講ずるよう要求されることがあります。

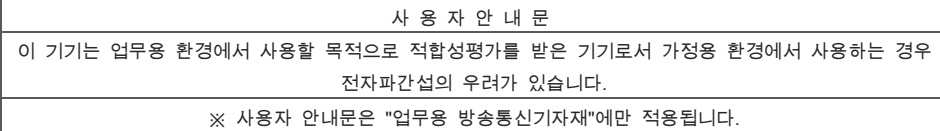

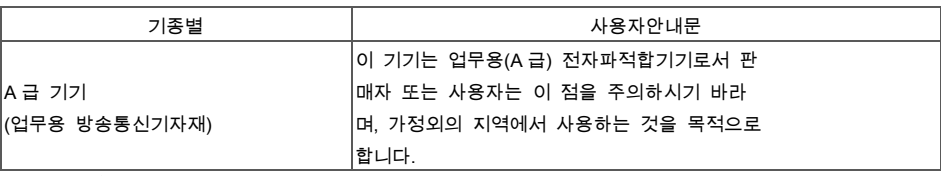

限用物質含有情況標示資訊參考下列網址: <https://tw.aver.com/page/RoHS>

#### **Caution:**

Risk of Explosion if Battery is replaced by an Incorrect Type. Dispose of Used Batteries According to the Instructions.

#### **COPYRIGHT**

© 2022 AVer Information Inc. All rights reserved. | December 19, 2022 The information contained in this documentation is subject to change without notice.

### **MORE HELP**

For FAQs, technical support, software and user manual download, please visit: **Headquarters:** [https://www.aver.com/download-center/](https://www.aver.com/download-center) **USA Branch Office:** [https://www.averusa.com/pro-av/support](https://www.averusa.com/pro-av/support/) **Europe Branch Office:** [https://www.avereurope.com/download-center/](https://www.avereurope.com/download-center)

**Technical Support: Headquarters:** <https://www.aver.com/technical-support> **USA Branch Office:** <https://averusa.force.com/support/s/contactsupport> **Europe Branch Office:** <https://www.avereurope.com/technical-support/>

### **Contact Information**

### **Headquarters**

AVer Information Inc. https://www.aver.com 8F, No.157, Da-An Rd., Tucheng Dist., New Taipei City 23673, Taiwan Tel: +886 (2) 2269 8535

### **Europe Branch Office**

AVer Information Europe B.V. [https://www.avereurope.com](https://www.avereurope.com/) Westblaak 134, 3012 KM, Rotterdam, The Netherlands Tel: +31 (0) 10 7600 550 Technical support[: eu.rma@aver.com](mailto:eu.rma@aver.com)

### Japan Branch Office

アバー・インフォメーション株式会社 [https://jp.aver.com](https://jp.aver.com/) 〒160-0023 日本東京都新宿区西新宿 3-2-26 立花新宿ビル 7 階 Tel: +81 (0) 3 5989 0290 テクニカル・サポート[: Support.EDU.JP@aver.com](mailto:Support.EDU.JP@aver.com)

### **Vietnam Branch Office**

Công ty TNHH AVer Information (Việt Nam) Tầng 5, 596 Nguyễn Đình Chiểu, P.3, Quận 3, Thành phố Hồ Chí Minh 700000, Việt Nam Tel: +84 (0) 28 22 539 211